# **Pension Distributions Calculator**

# **v. 8.01**

## **Case 1: Minimum Distributions**

#### *What happens under my current beneficiary designation?*

Assume that a client (the Plan Owner) born on January 1, 1950 has named his spouse, who was born on January 1, 1953, as his beneficiary. The Plan Balance is \$100,000; expected growth is 5%.

#### **Results:**

The Plan Owner must begin his **Required Minimum Distributions** in the year 2020. If the plan grows at the rate of 5% annually, it will have a balance of \$197,993.17 and a first required distribution being \$7,226.03. The life expectancy (divisor) for this calculation is from the new Uniform Lifetime Table and is 27.4.

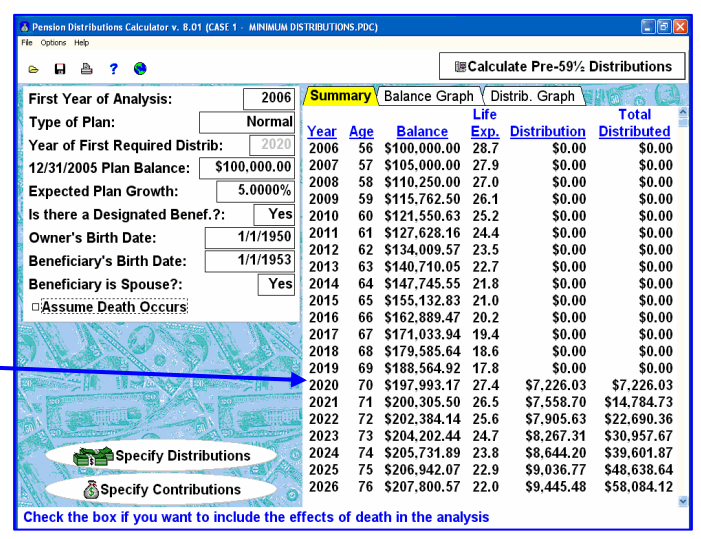

# **Case 2: Stretch IRA Spousal Rollover then Spouse Names Beneficiary**

*The Plan Owner would like to know what options are available to provide for his wife and then his beneficiary upon his death.*  Using the same steps as in Case 1, click on "Assume Death

Occurs" to see this pop-up screen.

**Assume Owner Dies:** "Yes"; Check "Use Life Expectancy" (2033)

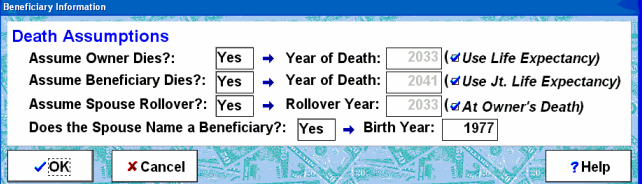

**Assume Beneficiary Dies:** "Yes", Check "Use Jt Life Expectancy" (2041) **Assume Spouse Rollover:** "Yes", Check at "Owner's Death"

**Does Spouse Name a Beneficiary:** "Yes", Complete Birth Year: "1977"

#### **Results:**

The Plan Owner begins Required Minimum Distributions in 2020. The Plan Balance is \$197,993.17. The Required Minimum Distribution in year 2020 (assuming the plan grows at 5%) is \$7,226.03.

The Plan Owner's Death occurs in 2033. The Plan Balance is \$201,826.15. The Required Minimum Distribution is \$12,381.97 (indicated in red on the Summary Report).

The Plan is "rolled over to the Spouse" in year 2034. The Plan Balance is \$198,916.39. The Divisor is now her life expectancy of 17.9. Her first Required Minimum Distribution is \$11,112.65.

The spouse's death occurs in 2041. The Plan Balance is \$175,140.14. The 2041 Required Minimum Distribution is \$13,790.56.

The distribution for the Spouse's Beneficiary is calculated using the Beneficiary's attained age in the year following the death of the spouse and is from the Single Life Tables.

*Note:* With a projected 5% annual growth rate, the plan distributes a total of \$524,009.51.

*NOTE: Pension Distribution Planner handles up to five beneficiaries. You may upgrade by contacting Brentmark at 1-800-879-6665.*

## **Case 3: Inherited IRA**

# *How do I Use the Pension Distributions Planner to calculate the distributions for an Inherited IRA?*

*To calculate the distribution for an inherited IRA, perform these simple steps:* 

- 1) Enter the original (now deceased) Owner's and Beneficiary's birth dates (1/1/50 and 1/1/77) on the main input screen.
- 2) Check the check box labeled Assume Death Occurs.
- 3) Click the button labeled Benef. Info.
- 4) Assume Owner Dies, "Yes" and enter the year of death (2006).
- 5) Assume Beneficiary Dies, "Yes", and Click "Use Jt. Life Expectancy".

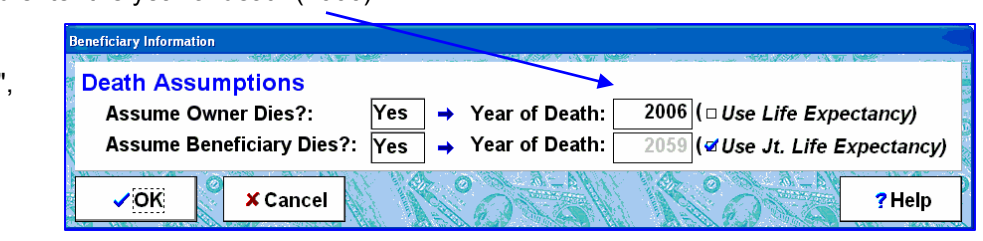

Click OK to close the Beneficiary Information window.

The distributions for an inherited IRA are dependent on the year the owner passed away. Therefore, it's important to enter the information for the original owner and when that owner died.

#### Inherited IRAs Calculations

For Nonspousal Beneficiaries, Inherited IRAs are distributed over a fixed period of years. This term (often called a "term certain") is calculated based on the life expectancy of the Beneficiary in the year after the Owner died.

#### **Results:**

Because the Plan Owner was only 56 at his death, there were no Required Minimum Distributions being taken from the account.

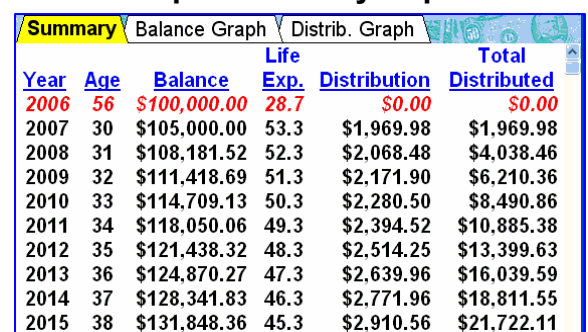

## **Sample Summary Report:**

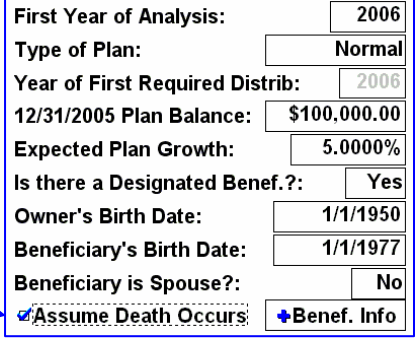

## **Case 4: Pre-59½ Distributions**

*Assuming the same facts as in Case 1, the Plan Owner would like to know how to take the maximum amount of money from his Plan.* 

From the main screen, click the Calculate **Pre-59½ Distributions button.**

**Enter the Starting Date: 1/2006** 

**Enter the 1/2005 Balance: \$100,000 Owner's Birthdate: 1/1/1950** 

#### **New Feature: Recalculate Each Year?**  Yes/No

Private Letter Rulings Private Letter Rulings 200432021, 20043223 and 200432024 are supported. Answer "YES" to illustrate an annual recalculation of distributions for the annuity factor and amortization methods in cases after 2003.

When done, select the **Goal** button.

The Goal Button results tell us the highest possible distribution for this case is \$6,954. We will use these results. Now we will apply the new Private Letter Rulings (mentioned above) by answering "Yes" to the "Recalculate Each Year".

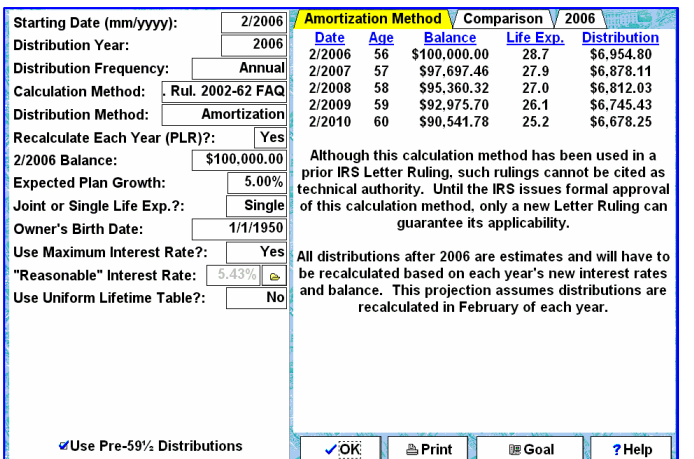

#### Starting Date (mm/yyyy):  $2/2006$ <u>Date</u><br>2/2006 56<br>2/2007 57<br>2/2008 58 Balance<br>\$100,000.00  $\frac{\text{Life Exp.}}{28.7}$ **Distribution Year:**  $2006$ <u>Jistribution</u><br>\$6,954.80 **Distribution Frequency: Annual** \$97,697.46 28.7 \$6,954.80  $28.7$ \$95,279.79 Calculation Method: | Rul. 2002-62 FAQ 59 2/2009 \$92.741.24 28.7 \$6.954.80 **Distribution Method:** Amortization  $2/2010$  60 28.7 \$90,075.76 \$6,954.80  $\overline{\phantom{1}}$  No Recalculate Each Year (PLR)?:  $5100,000.00$ 2/2006 Balance: **Expected Plan Growth:** 5.00% Joint or Single Life Exp.?: Single Owner's Birth Date: 1/1/1950 **Use Maximum Interest Rate?:**  $Yes$ "Reasonable" Interest Rate:  $\boxed{5.43\%}$  @ Use Uniform Lifetime Table?: **No** view **Brint 腰 Goal**  $?$  Help

**What Distribution Would You Like?** How much would you like to have distributed out of the plan? . As much as possible ○ A specific dollar amount each year

#### **Calculated Yearly Distribution: \$6,954**

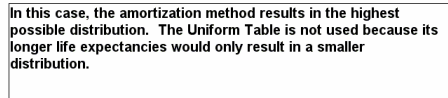

Recalculating the Amortization Method in 2006 results in using a 28.7 life expectancy.

#### **Use the Maximum Interest Rate?**

Rev. Rul. 2002-62 defines the maximum **"reasonable interest rate"** to be the highest applicable federal midterm rate of the two months prior to the first distribution. Answering yes to this question causes the program to fill in the "reasonable interest rate" automatically. If no federal midterm rate has been entered the program displays a message and the **Use Maximum Interest Rate** input is set to **No**.

#### **Results:**

- **Amortization Method** (your Plan Owner wanted to take out as much as he could.)
- **"Reasonable Interest Rate"** as defined under the Final regulations.
- **Side-by-side** comparisons of all three methods allowable.
- **Recalculating the Amortization Method.**
- **Yearly report**; in our case, 2006.

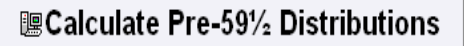

# **Case 5: Switch to Minimum Distributions Method for Pre-59½ Distributions**

*How can I reduce the pre-59½ amounts I am currently taking from my Plan?* 

#### Rev. Ruling 2002-62 allows a One-Time Switch to Minimum Distributions Method.

The software allows you to illustrate this switch. Enter the date the client started taking distributions as the **Starting date** and the year of the switch as the **Distribution Year**. Select **Switch: Min. Dist.** as the **Distribution Method**. The illustration will start in **Distribution Year**, illustrating **the Minimum Distributions Method** from that year through the end of the calculations.

#### **Results:**

**Distributions** can be reduced to \$3,484.32 for the year 2006. *Note:* Distributions calculated using the Minimum Distributions Method must be recalculated each year.

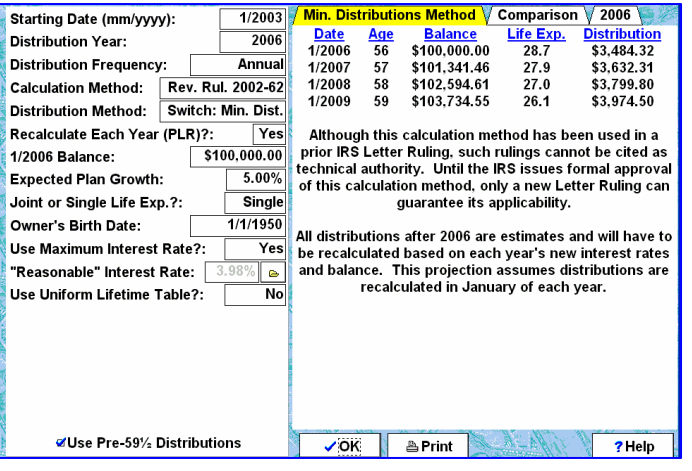

# **Other Features**

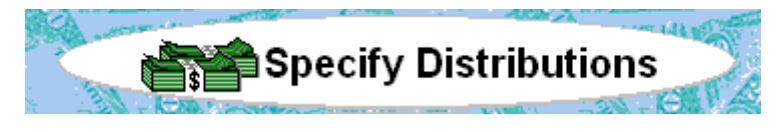

*Specify Distributions –* After reviewing the **Required Minimum Distributions**, if your client says. "I can't live on that amount," simply click on **Specify Distributions**. Use the **Enter Desired Plan Distributions** window to enter desired distributions for the analysis. The program will use the higher of the entered desired distributions or the Required Minimum Distributions. You could model the analysis so the entire fund is distributed in one year or over a period of years. The window allows you to enter up to five distribution amounts for any period of years.

Specify Contributions

*Specify Contributions –* What happens if your client continues to contribute to his plan? Click on **Specify Contributions**. Use the **Enter Contributions to the Qualified Plan** window to enter any contributions to the plan. This feature lets you illustrate money accumulating in the plan prior to required distributions. The window allows you to enter up to five contribution amounts for any period of years.

© 2006, Brentmark Software, Inc., All rights reserved.

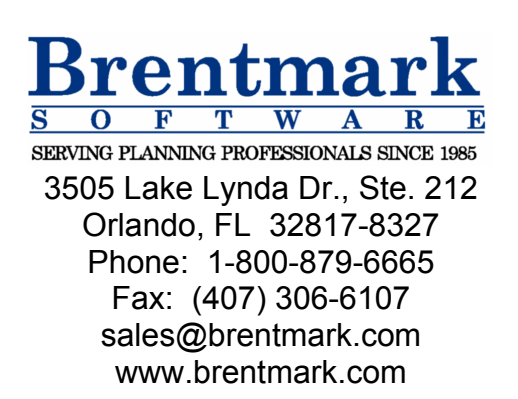